# iFACE Designer **Modbus 設定**

Version 2.01

©2012-2020 Copyrights Reserved

Modbus是一種非常廣泛應用在工業的通訊協定,由於它開放且不需支付費用,所以目前許多PLC、 人機介面及圖控軟體都有支援。

# 1. Modbus 設定

## 1.1 人機為主,控制器為從

在【PLC連結設定】中,我們可以選擇到 MODBUS TCP Slave 和 MODBUS RTU Slave 的驅動。在 Driver中選擇的驅動,表示PLC端為Slave,人機端為Master。

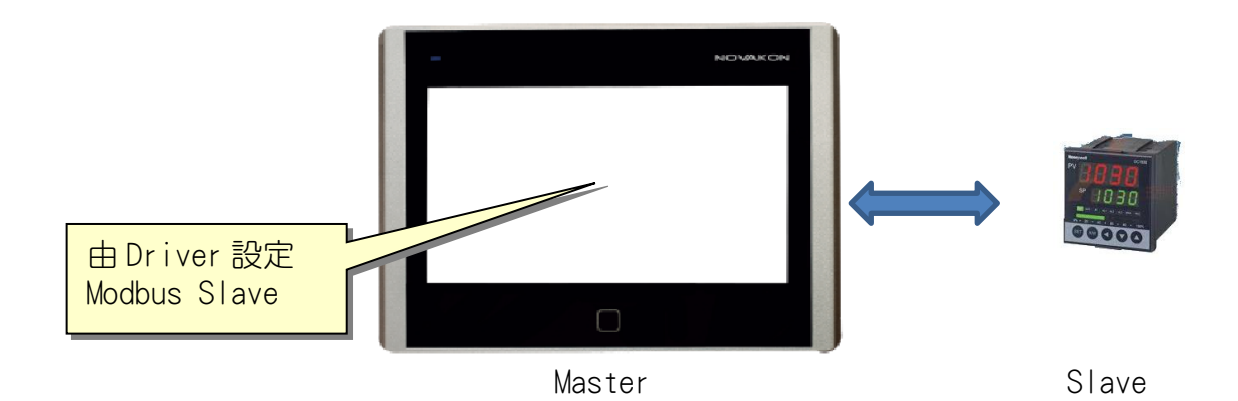

## 位元的類型共有6種:

- 1. 【DO】:線圈輸出(讀/寫)。範圍:DO1∼DO65536。
- 2. 【DI】:離散點輸入(唯讀)。範圍:DI1∼DI65536。
- 3. 【IR】:輸入暫存器(唯讀)。範圍:IR1.0∼IR65536.15。
- 4. 【HR】:保持暫存器(讀/寫)。範圍:HR1.0∼HR65536.15。
- 5. 【FN5DO】:線圈輸出(讀/寫,功能代碼5)。範圍:FN5DO1∼FN5DO65536。
- 6. 【FN6HR】:保持暫存器(讀/寫,功能代碼6)。範圍:HR1.0-HR65536.15。

## 暫存器的類型共有9種:

- 1. 【IR】:輸入暫存器(唯讀)。範圍:IR1∼IR65536。
- 2. 【HR】:保持暫存器(讀/寫)。範圍:HR1∼HR65536。
- 3. 【IRSW】:輸入暫存器(唯讀,僅支援於32位元之高低位元交換)。範圍: IRSW1∼IRSW65536。
- 4. 【HRSW】:保持暫存器(讀/寫,僅支援於32位元之高低位元交換)。範圍: HRSW1∼HRSW65536。
- 5. 【FN6HR】:保持暫存器(讀/寫,功能代碼6)。範圍:FN6HR1∼FN6HR65536。
- 6. 【FN6HRSW】:保持暫存器(讀/寫,功能代碼6,僅支援於32位元之高低位元交 換)。範圍:FN6HRSW1∼FN6HRSW65536。
- 7. 【DI】:離散點輸入(唯讀)。範圍:DI1∼DI65536。
- 8. 【DO】:線圈輸出(唯讀)。範圍:DO1∼DO65536。
- 9. 【FN5DO】:線圈輸出(唯讀)。範圍:DO1∼DO65536。

請注意:Modbus寫入的功能代碼會因控制器通訊格式而有所區分,常見到的有【Code 16 (0x10)】和【Code 6(0x06)】。如果是屬於【Code 6(0x06)】,則選擇的暫存器編 號為【FN6HR】或【FN6HRSW】。

#### $1.2$ 控制器為主,人機為從

在Ribbon功能區→【設定】→【應用設定】→選擇【Modbus Slave設定】,呼叫設定對話框。

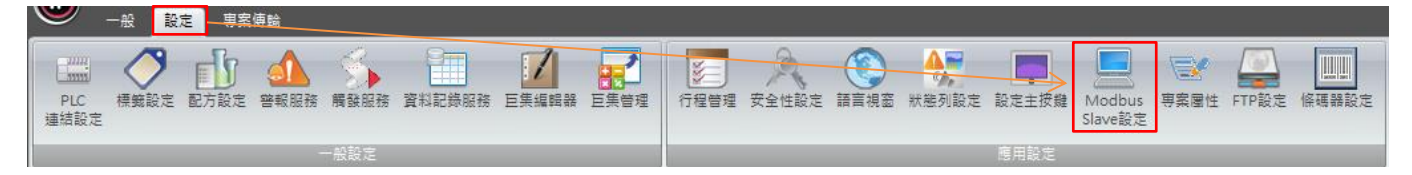

此時的設定,表示PLC端為Master,人機端為Slave。

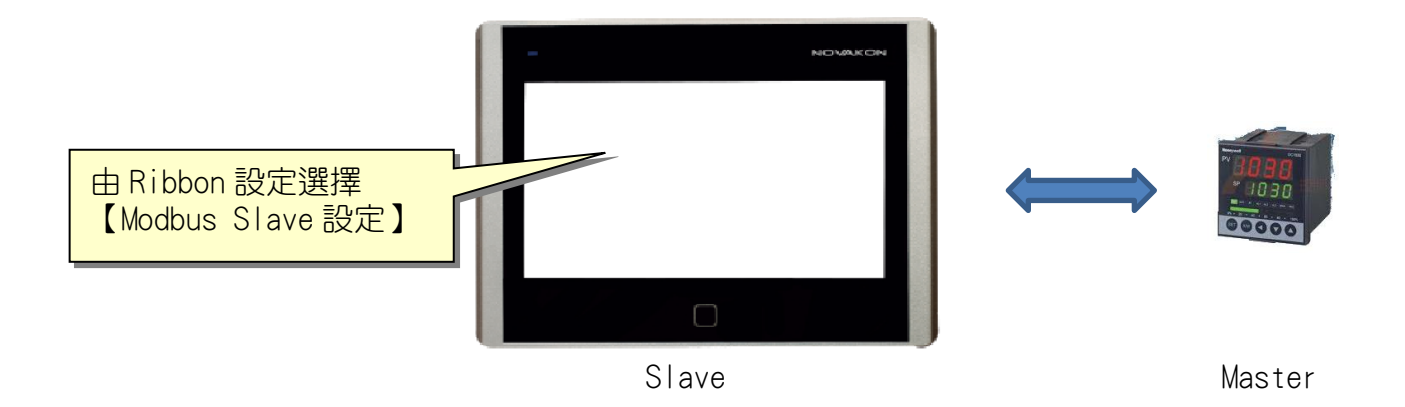

在【Modbus Slave設定】對話框中,可勾選以何種通訊方式來與設備進行連線。 目前可支援的有【Modbus TCP Slave】與【Modbus RTU Slave】兩種。

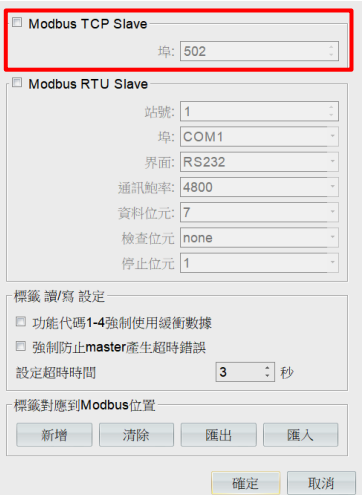

【Modbus TCP Slave】: 將人機端當成Slave, 透過TCP/IP的格式進行連 線。設備端和人機端的乙太網IP地址必須在同一個網域。

下圖為人機的IP地址設定方式。

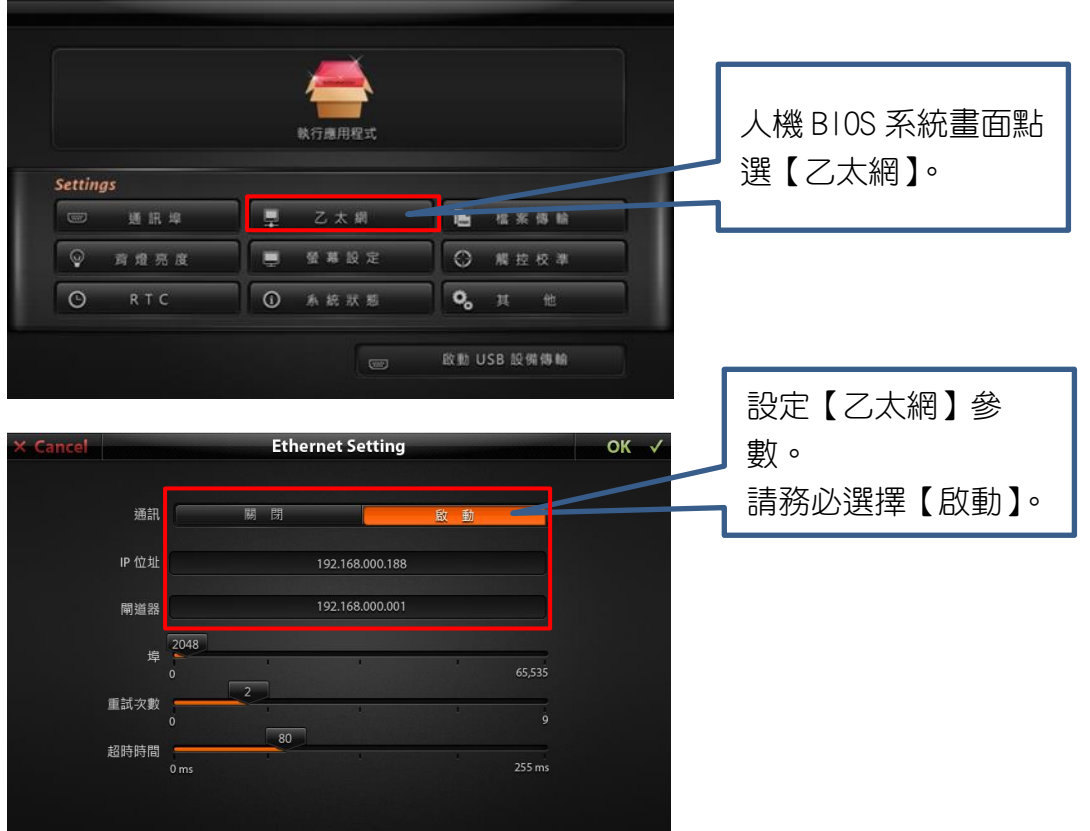

【Modbus RTU Slave】: 將人機端當成Slave, 透過序列埠以RTU的格式進行 連線。

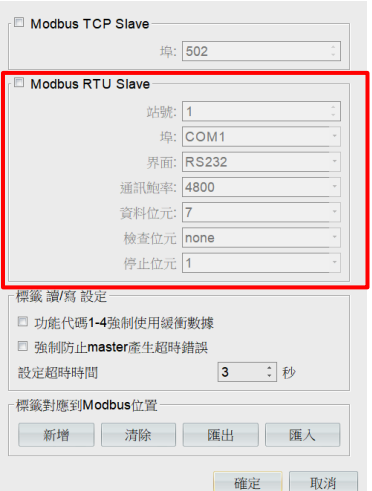

請依照設備的通訊格式,依序設定【站號】、【埠】、【界面】、【通訊鮑率】、【資料 位元】、【檢查位元】、【停止位元】。完成後按下【確定】即可。

這種方式由於沒有選擇驅動,所以無法指定該設備的暫存器。因此,連線到該設備的位 址,我們以人機的內部暫存器來對應。

例如: 設備(Master)的位址為【HR1】, 對應人機(Slave)位址則為【@0】; 設備(Master)的位址為【HR2】,對應人機(Slave)位址則為【@1】。 設備(Master)的位址為【HR1.0】,對應人機(Slave)位址則為【@0.0】; 設備(Master)的位址為【HR1.1】,對應人機(Slave)位址則為【@0.1】。 以此類推。 設備(Master)的位址為【DO1】,對應人機(Slave)位址則為【@0.0】; 設備(Master)的位址為【DO2】,對應人機(Slave)位址則為【@0.1】。 以此類推。

請注意:目前僅提供【HR】、【FN6HR】與【DO】、【FN5DO】支援此對應方式。

#### $1.3$ 利用 Modbus 進行兩台人機互連

利用上述的概念,我們就可以利用這種方式達到使兩台人機(或者PC)相互連線控制的目 的。

- A. 設定主站
	- 1. 開啟一個新的專案,並設定PLC廠牌為,型號為【Modbus TCP Slave】, IP位址 須設定為副站人機的IP,本例為【192.16.0.58】。
	- 2. 建立標籤。根據前文敘述,我們可以建立兩個位元標籤,標籤名稱分別為【標籤 1】對應位址為【DO1】,【標籤2】對應位址為【DO2】;再建立兩個數值標籤, 標籤名稱分別為【標籤3】對應位址為【HR1】,【標籤4】對應位址為【HR2】。

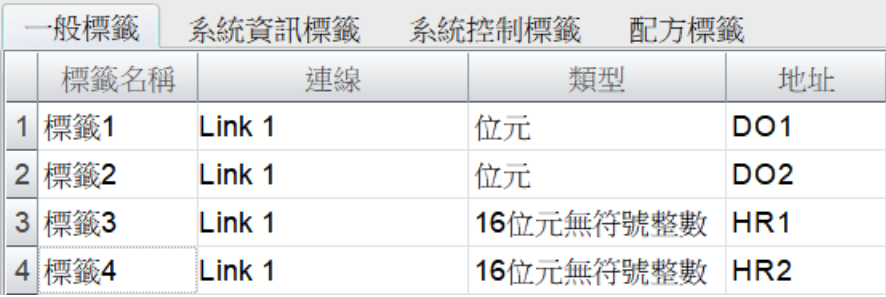

3. 規劃畫面。由元件庫中拖曳兩個按鈕和兩個數值輸入元件,分別對應剛剛建立的 標籤名稱後,即可先行將此專案存檔編譯。

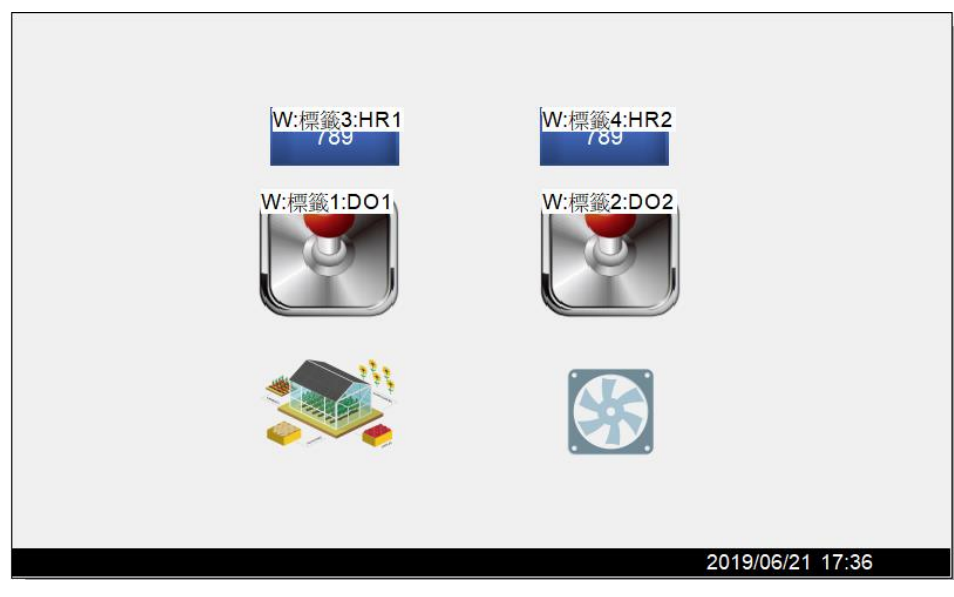

- B. 設定副站
	- 4. 開啟另一個新的專案,因為作為副站,故不需要設定PLC廠牌和型號。
	- 5. 建立標籤。根據前文敘述,我們亦可建立兩個位元標籤,標籤名稱分別為【標籤

A】對應位址為【@0.0】,【標籤B】對應位址為【@0.1】;再建立兩個數值標 籤,標籤名稱分別為【標籤C】對應位址為【@10】,【標籤D】對應位址為 【@11】。

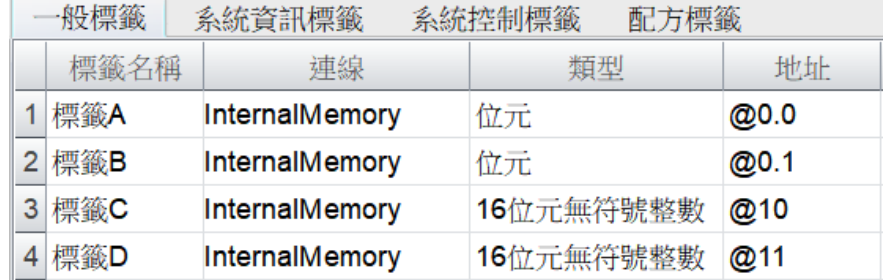

6. 規劃畫面。同樣地我們由元件庫中拖曳兩個按鈕和兩個數值輸入元件,分別對應 剛剛建立的標籤名稱。

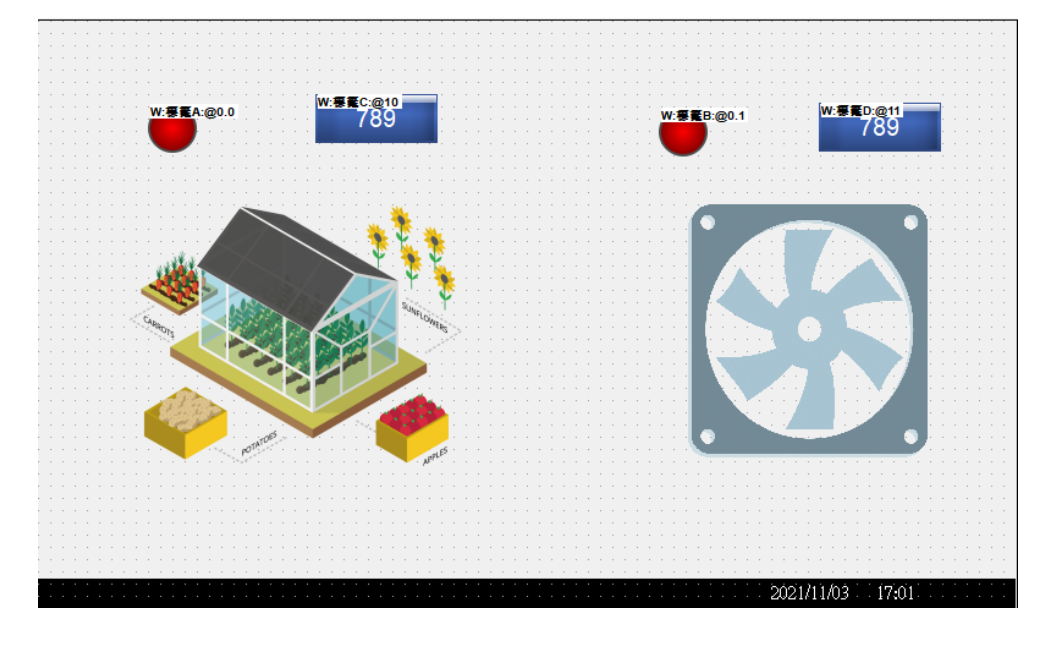

7. 設定Modbus Slave。

接下來,我們在Ribbon功能區→【設定】→【外部裝置設定】,呼叫設定對話 框。【類別】處選擇【Modbus設定】;選擇Modbus的介面與設定其通訊參數,本 例使用【Modbus TCP Slave】,埠號為預設的【502】。

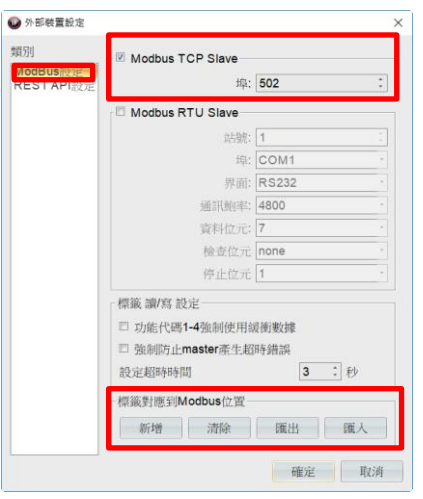

C. 指定標籤對應到Modbus位置

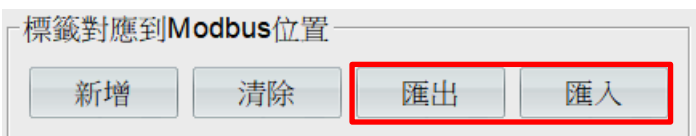

8. 一般來說,在新建立的專案中不會有已經對應過的位置表,而IFACE所需要對應 表格的格式使用者一開始也不清楚。因此建議先按下【匯出】鍵取得文件格式,

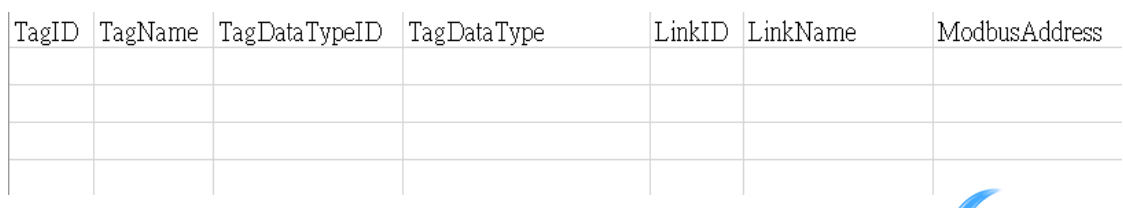

## 再逐一填入對應的位址後再【匯入】於IFACE軟體中。

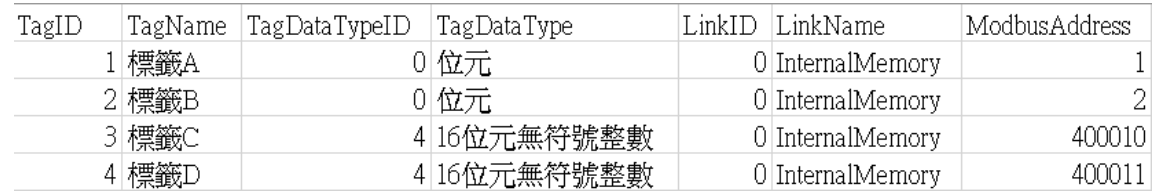

9. 本例中,主站(Master)位置與從站(Slave)位置的對應圖如下:

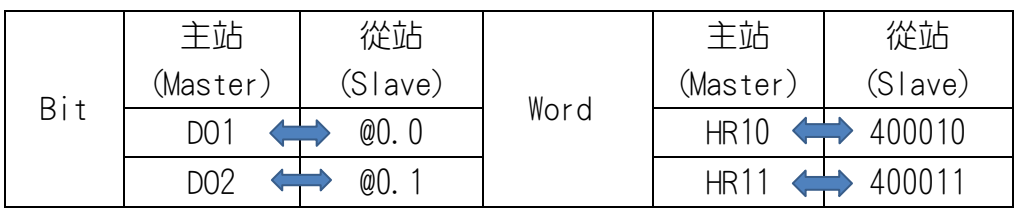

## D. 開始連線

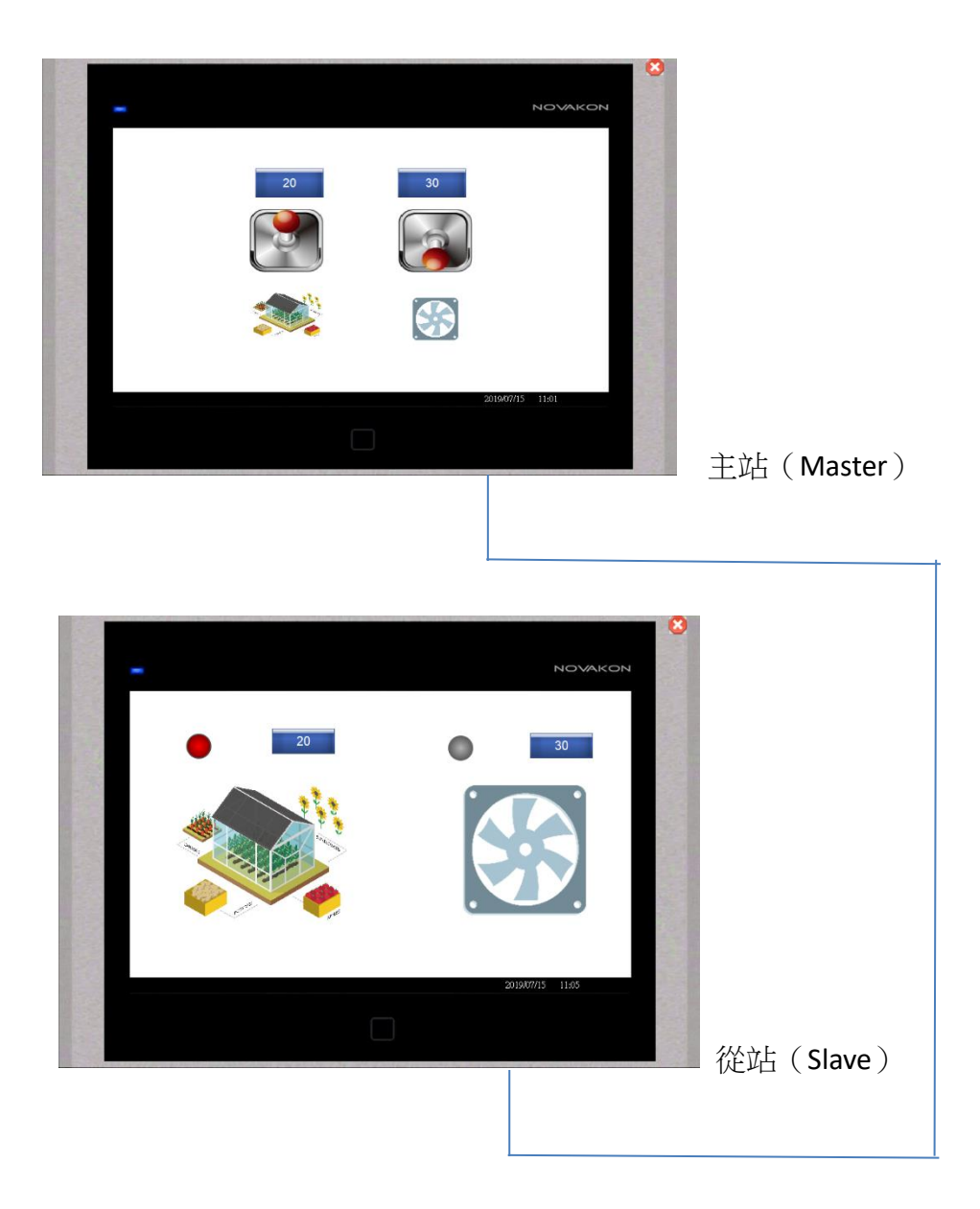